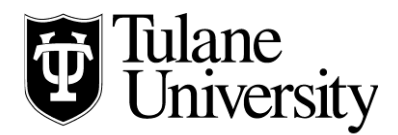

## **Tulane Law Financial Aid Office**

## **Accepting Financial Aid Through Gibson Online 2020-2021**

Scholarship and/or other aid may be viewed but not accepted on [Gibson Online](https://gibson.tulane.edu/tulane/jsp/login.html) until Terms and Conditions are accepted in [Gibson Online.](https://gibson.tulane.edu/tulane/jsp/login.html) See below for steps.

- 1. **Log onto Gibson Online** [\(https://gibson.tulane.edu\)](https://gibson.tulane.edu/) using your Tulane e-mail credentials.
- 2. Click on the "Financial Aid" tab near the top
- 3. You should then be on the "Start" tab page
- 4. If you see a line near the top that says "Click here to accept Terms and Conditions," click that line, read and press the "Accept" button at the bottom when ready
- 5. Click on the "Overview" tab
- 6. Make acceptance decisions in the far right column on the page
- 7. In the "Accept Award" column for each item, choose Undecided, Accept or Decline. For each item accepted, in the "Accept Partial Amount" column, type in the amount you would like to accept. Finally press the "submit decision" button when you are finished. (Do not press the "Accept Full Amount All Awards" button unless you really want to accept ALL items listed, including any loan eligibility listed!)

Tulane Law School Financial Aid Office, John Giffen Weinmann Hall, 6329 Freret St., Ste. 155, New Orleans, LA 70118-6231 *tel* 504.865.5931 *fax* 504.865.671[0 finaid@law.tulane.edu](mailto:finaid@law.tulane.edu)